# **Benutzerhandbuch zur IServ Supportdatenbank**

# **Allgemein**

Alle Benutzer, die einer Schulgruppe zugeordnet sind, haben Zugriff auf den entsprechenden Menüpunkt "Systembetreuung" im IDesk und können darüber ihre Hard- und Software verwalten.

Um das Systembetreuungsmodul zu benutzen, müssen Sie sich zuerst auf mzbs.de einloggen. Öffnen Sie einen Webbrowser, und geben Sie als Adresse **http://www.mzbs.de** ein. Sie gelangen auf die Startseite des Medienzentrums Braunschweig. Klicken Sie dort auf das IServ-Logo auf der rechten Seite, das mit "Direkt zum Supportserver" beschriftet ist. Sie befinden sich nun auf der Login-Seite des IDesks. Nachdem Sie Ihre persönlichen Zugangsdaten eingegeben haben, können Sie sich mit einem Klick auf *Anmelden* in den IDesk einloggen:

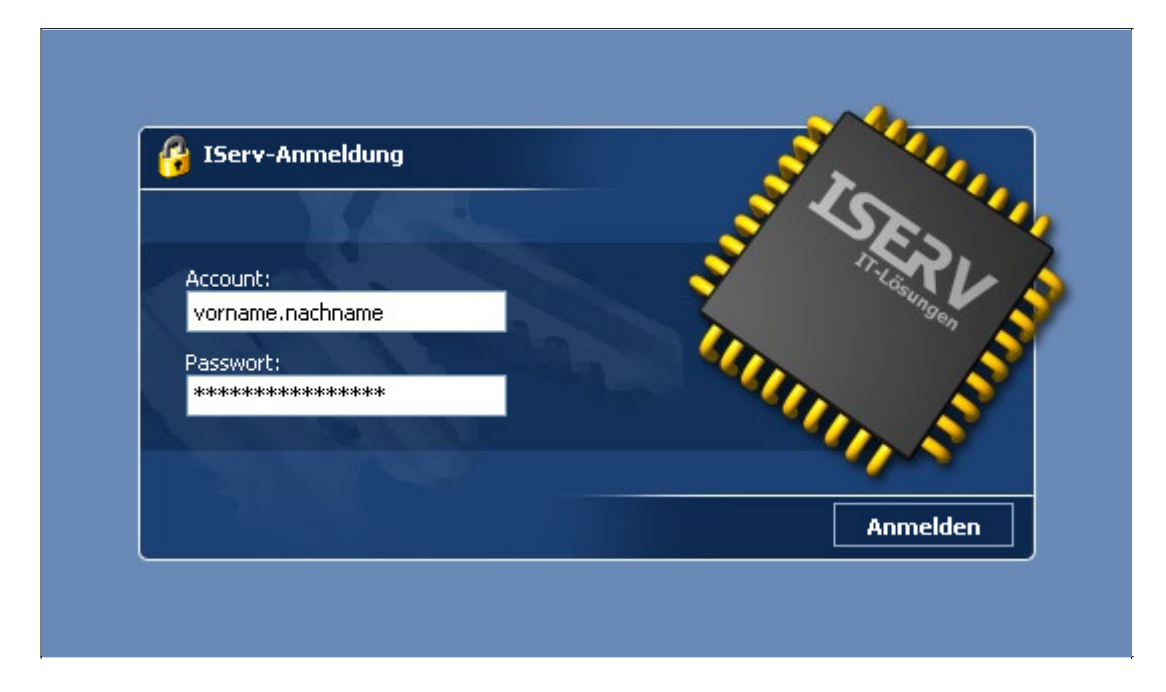

Klicken Sie in der Navigation links auf "Systembetreuung" und dann auf "Supportdatenbank":

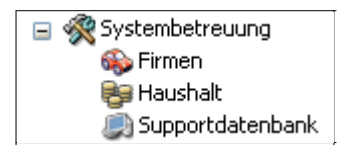

## **Vorauswahl**

Unter *Vorauswahl* wird die zu bearbeitende Schule ausgewählt. Ein Klick auf *OK* führt zur Geräteübersichtsseite:

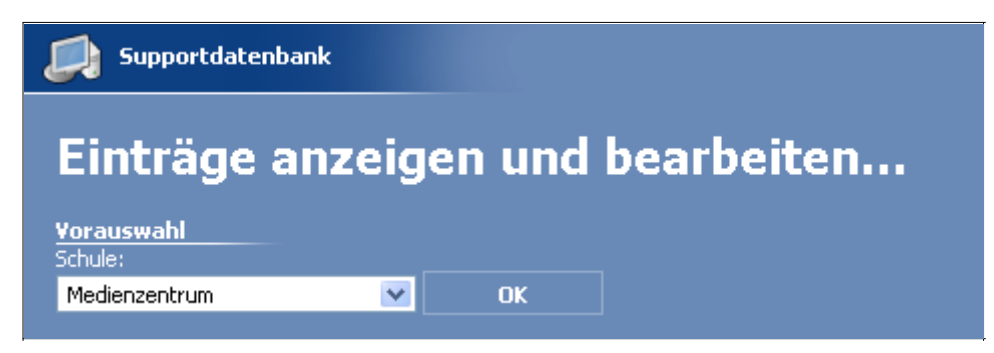

In der Liste *Fehlerhafte Geräte* stehen Geräte, die vom Fachbereich 40 als fehlerhaft markiert worden sind. Gründe für fehlerhafte Geräte können z.B. fehlende, unvollständige oder widersprüchliche Gerätedaten sein:

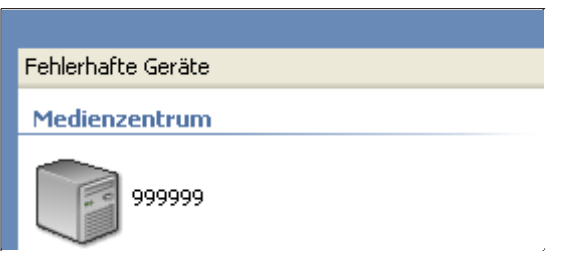

# **Geräteübersichtsseite**

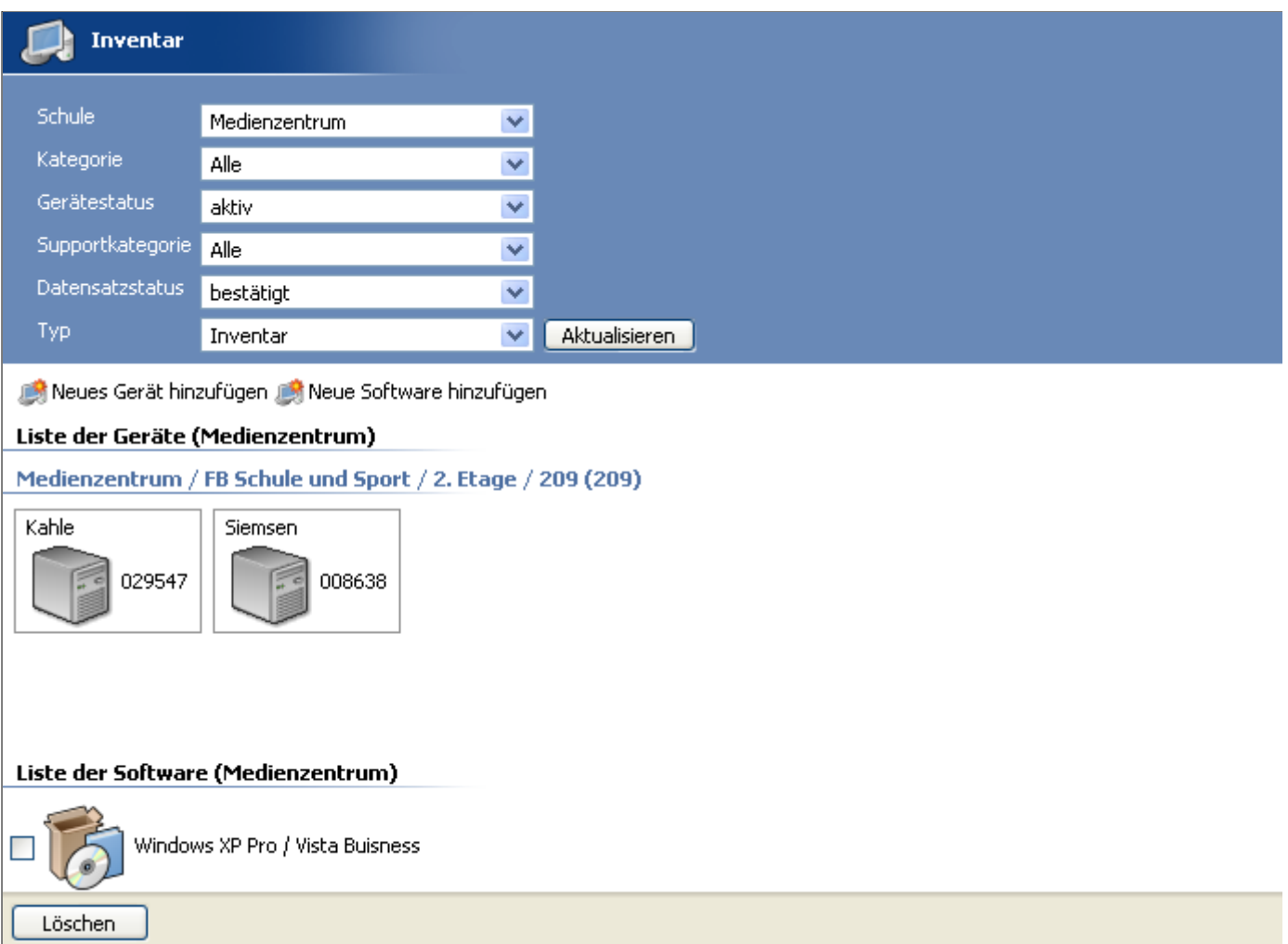

Im oberen Bereich der Seite können verschiedene Optionen zum Filtern der Datensätze ausgewählt werden. Dies ist insbesondere hilfreich, wenn sehr viele Geräte eingeblendet sind. Mit der Option *Typ* kann man hin- und herschalten zwischen der Listenansicht für Geräte/Software bzw. Muster.

Neben den Funktionen zum Anlegen neuer Geräte und neuer Software sind im mittleren Bereich die Geräte abgebildet. Die Geräte sind nach Räumen sortiert; Geräte ohne Raumzuordnung sind ganz unten im Bereich *Geräte ohne Raumzuordnung* zu finden.

Im unteren Bereich der Seite befindet sich eine Übersicht über die vorhandene Software.

#### **Anlegen neuer Geräte**

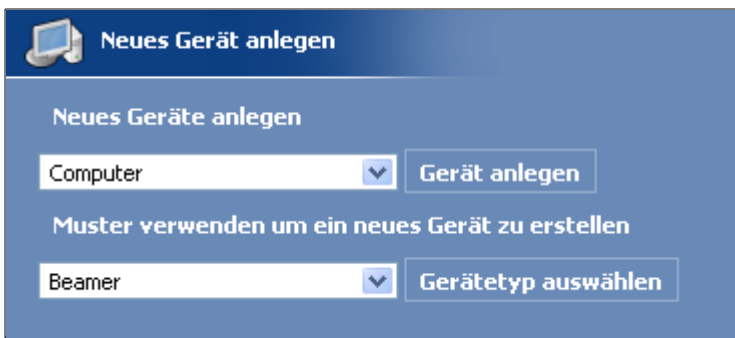

In diesem Auswahlfenster kann man auswählen, was für ein Gerät man neu anlegen möchte oder ob man ein Muster als Vorlage verwenden möchte.

# **Gerätedetailseite**

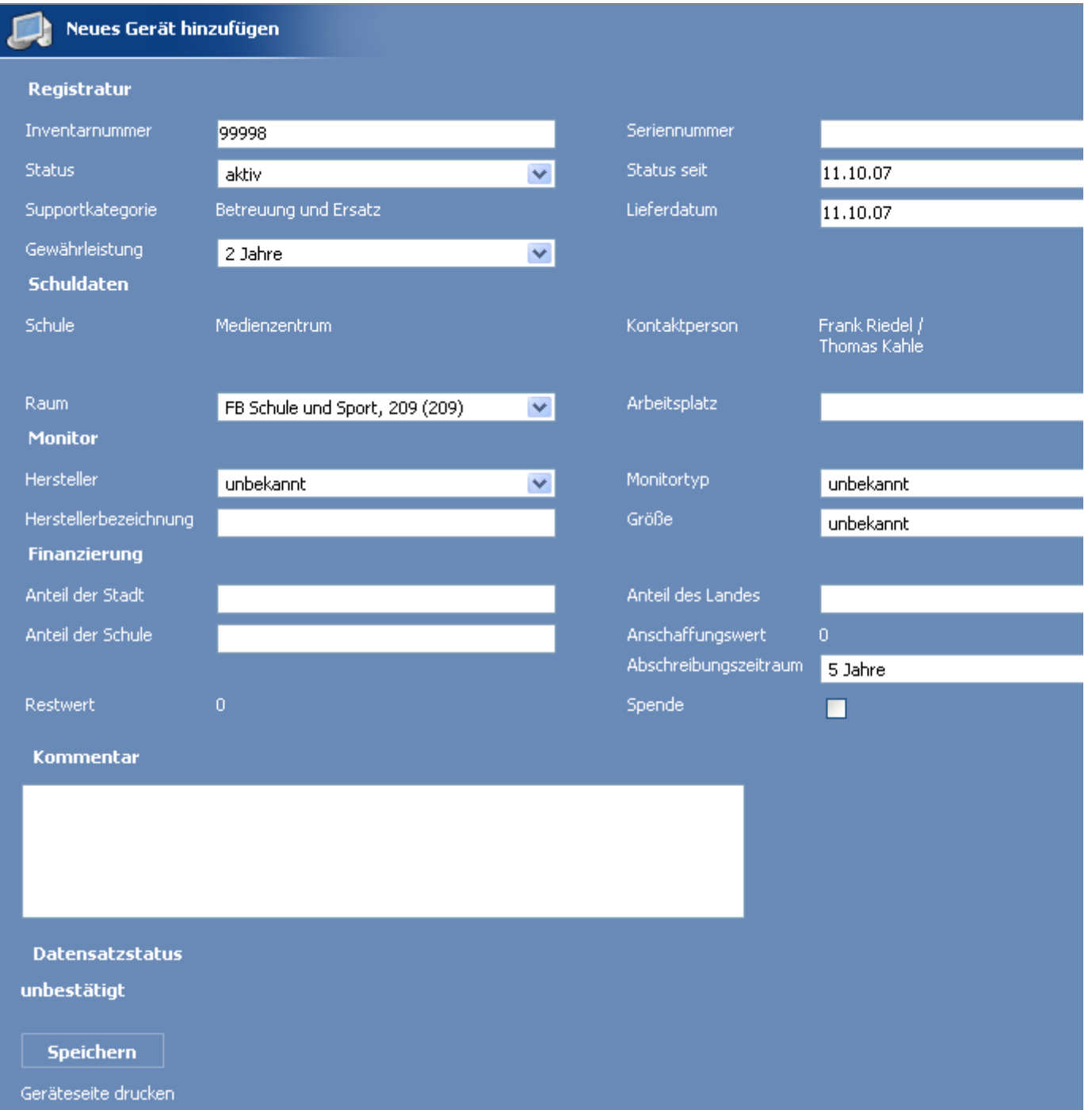

Auf dieser Seite werden die Details zu einem Geräte angezeigt und eingegeben. Noch nicht bestätigte

Änderungen werden gelb hinterlegt. Diese Markierung verschwindet, wenn der Datensatz vom Fachbereich 40 autorisiert wurde. Zum Verwerfen von Änderungen das Fenster schließen, zum Übernehmen auf *Speichern* klicken.

# **Arbeiten mit Mustern**

Um zu den Mustern zu gelangen, muss man das Auswahlfeld *Typ* von "Inventar" auf "Muster" stellen und ggf. auf *Aktualisieren* klicken.

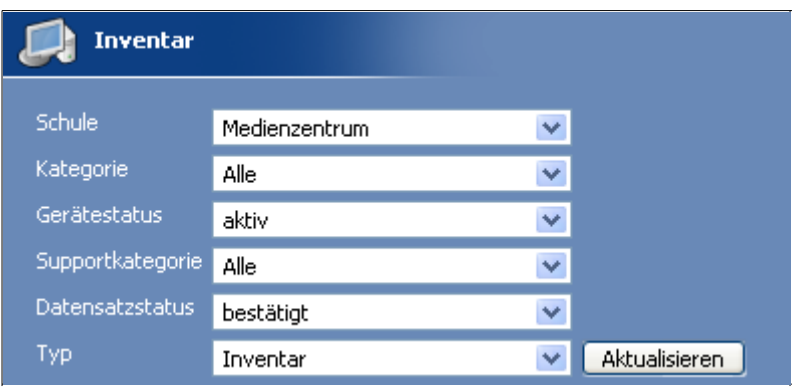

Das Anlegen neuer Muster funktioniert im Prinzip genauso wie das Anlegen neuer Geräte. Der einzige Unterschied besteht darin, das hier keine Inventarnummer eingegeben werden kann. Stattdessen muss hier ein Name eingetragen werden, unter dem das Muster dann später zur Auswahl steht.

#### **Software**

Es besteht die Möglichkeit, Softwareprodukte in die Datenbank einzupflegen. Dies hat mehrere Vorteile:

- Kontrolle über die Anzahl der Lizenzen.
- Mögliche Konflikte, die in Zusammenhang mit der Kombination aus bestimmter Software und Hardware bestehen, können im Fehlerfall durch die Suppportfirmen frühzeitig erkannt werden.

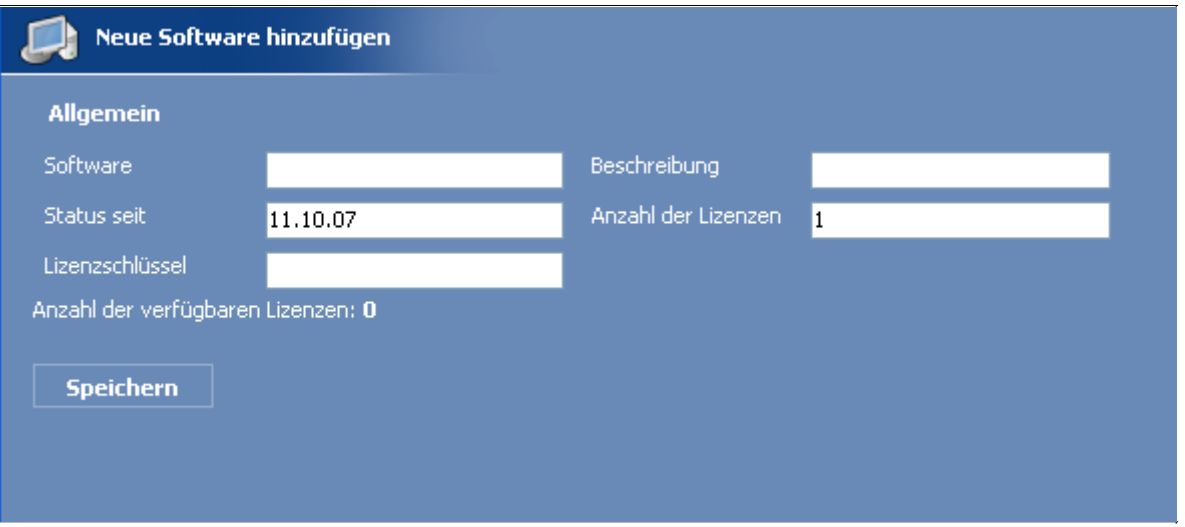

Das Anlegen von Software erfolgt auf dem gleichen Wege wie das Anlegen neuer Geräte oder Muster.

#### **Einem Gerät Software zuweisen oder entfernen**

Hierfür gibt es zwei Möglichkeiten. Entweder über die Geräte-Detailseite

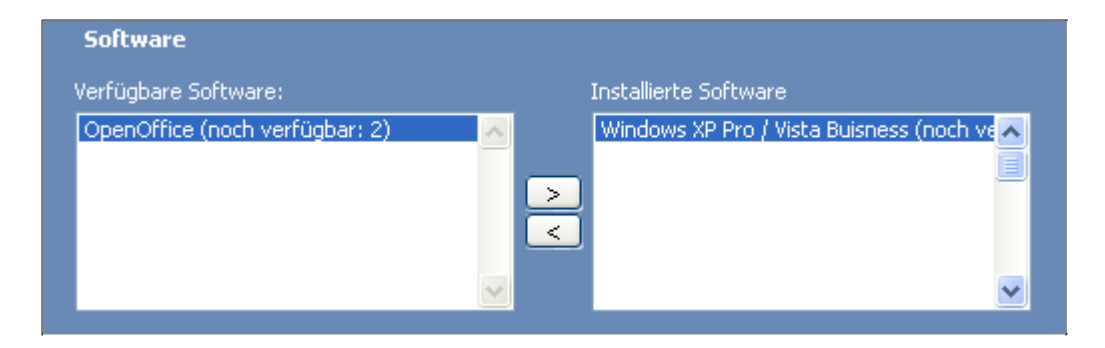

#### oder über die Software-Detailseite.

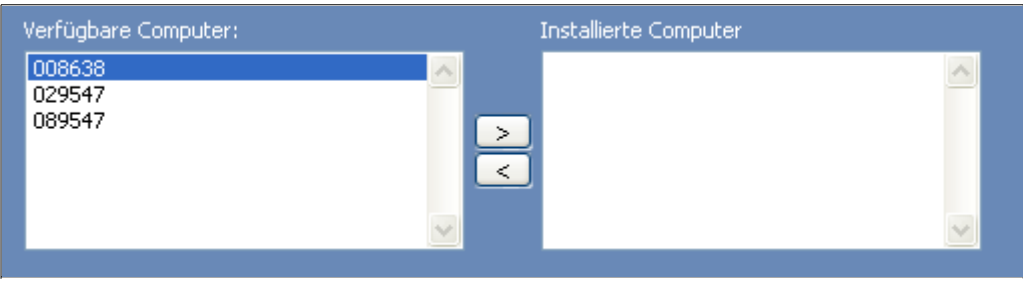

Es ist hierbei zu beachten, das man eine Zuweisung der Software zu einem bestimmten PC/Laptop erst dann vornehmen kann, wenn beide Datensätze (Gerät und Software) bereits gespeichert sind.

Stand: Oktober 2007